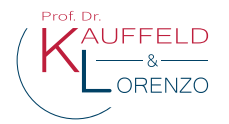

# **Kurzanleitung Tool: Zeugnisgenerator**

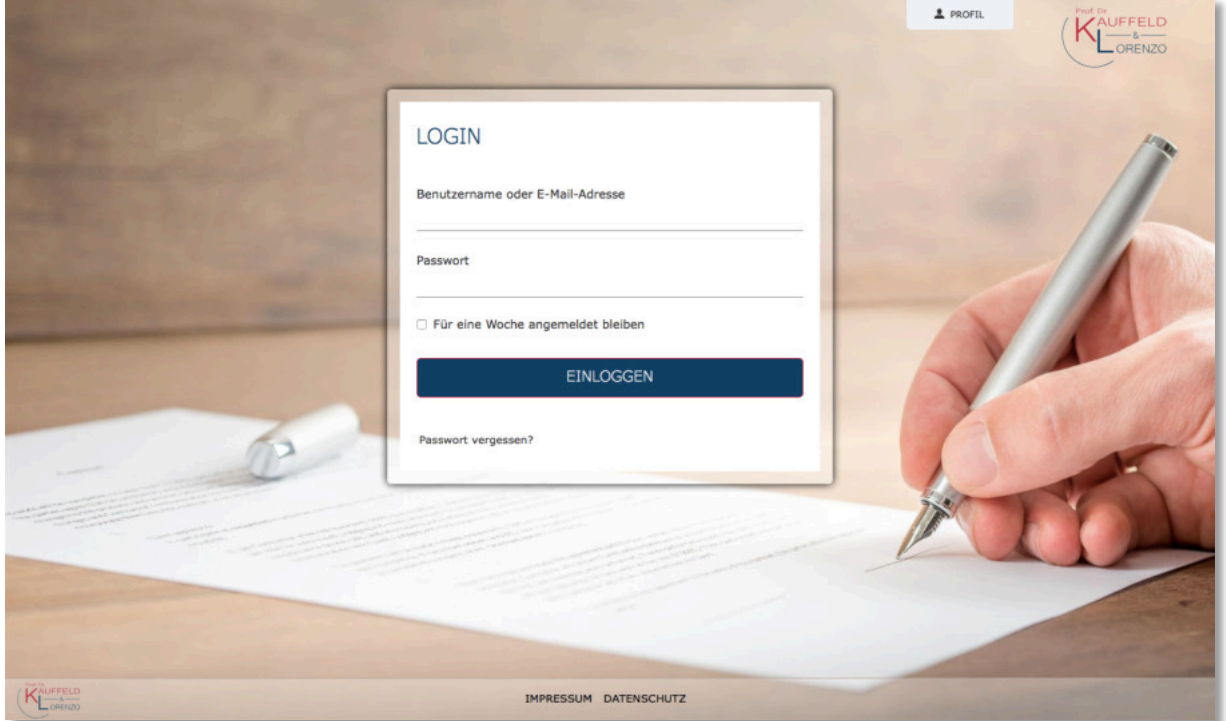

Im Folgenden finden Sie eine kurze Anleitung, welche Möglichkeiten Sie mit dem Zeugnisgenerator haben. Zunächst wird dabei auf verschiedene Einstellungen im Profilbereich (Verwaltung von Daten und Beschreibungen sowie Hilfe und Tipps) eingegangen. Anschließend finden Sie Hinweise zur Zeugniserstellung und der folgenden Zeugnisverwaltung.

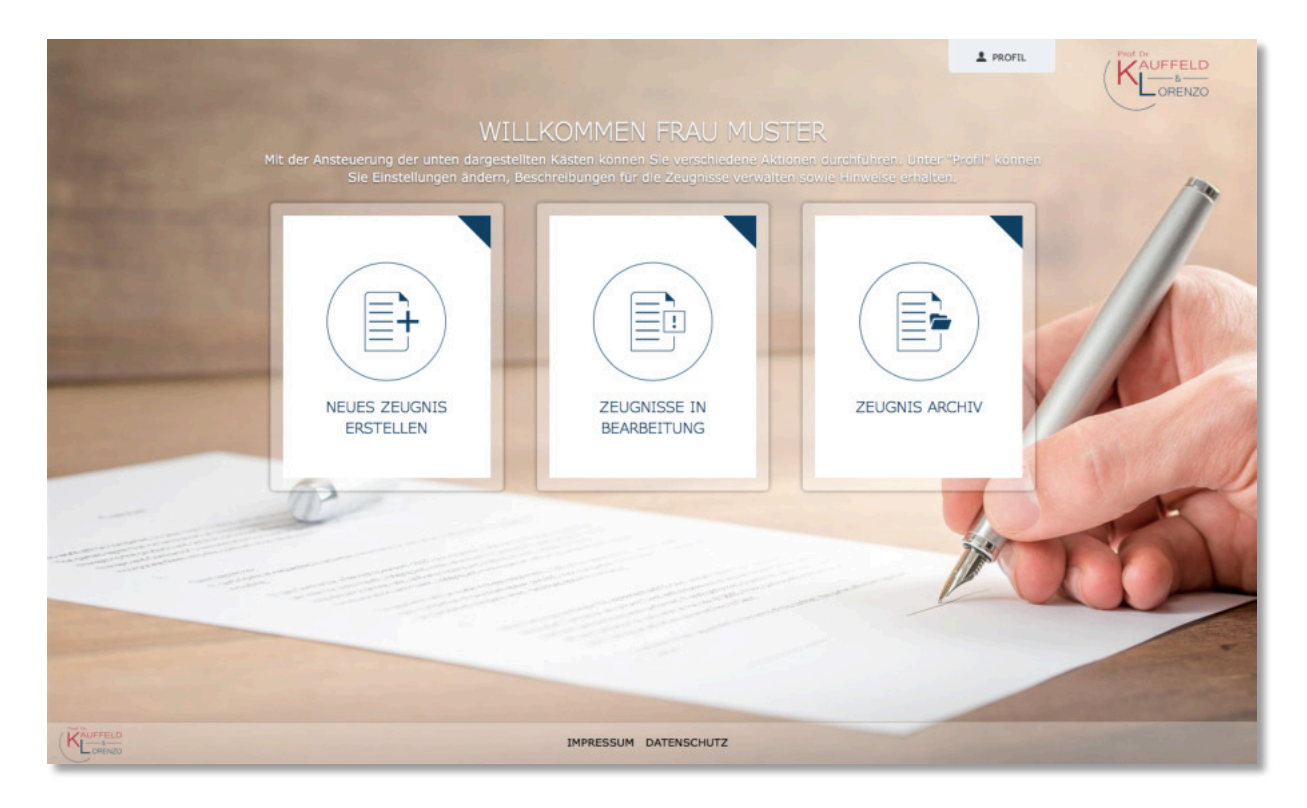

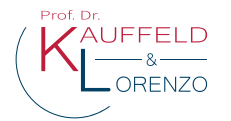

# **1. Einstellungsmöglichkeiten**

Zunächst haben Sie oben rechts im Profil die Möglichkeit verschiedene Daten individuell anzupassen und zu ergänzen. Dazu zählen u.a. persönliche Daten, Beschreibungen für das Zeugnis oder auch das Zeugnislayout. Bevor Sie in die Zeugniserstellung gehen, ist es empfehlenswert zunächst die Daten zu überprüfen bzw. einmalig einzupflegen und/oder zu vervollständigen.

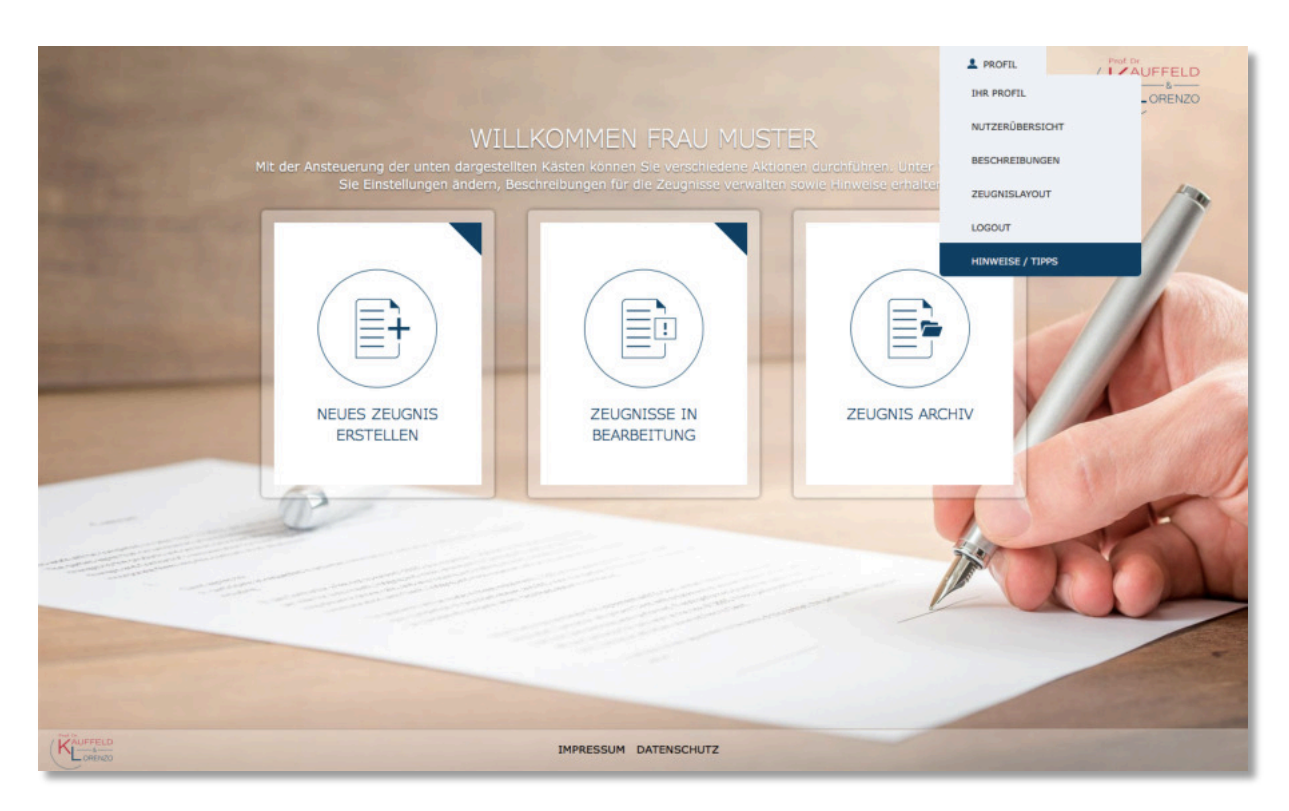

#### 1. IHR PROFIL

In Ihrem Profil können Sie Ihre persönlichen Daten anpassen oder ergänzen sowie Ihr Passwort ändern.

#### 2. NUTZERÜBERSICHT (nur als Hauptnutzer)

Als Hauptnutzer haben Sie eine Übersicht über alle angelegten Mitarbeiter Ihres Unternehmens, die das System nutzen. Sie können neue Nutzer hinzufügen, vorhandene bearbeiten oder auch Nutzer entfernen.

#### 3. BESCHREIBUNGEN

In dem Bereich "Beschreibungen" können Sie eine oder mehrere Unternehmensbeschreibungen über das "+"-Symbol hinzufügen.

Des Weiteren können Sie Tätigkeitsbeschreibungen hinzufügen (zugehöriges "+"-Symbol). Alle hinzugefügten Beschreibungen stehen Ihnen bei der Zeugniserstellung als Vorlage zur Verfügung.

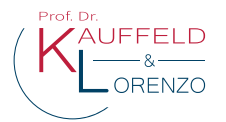

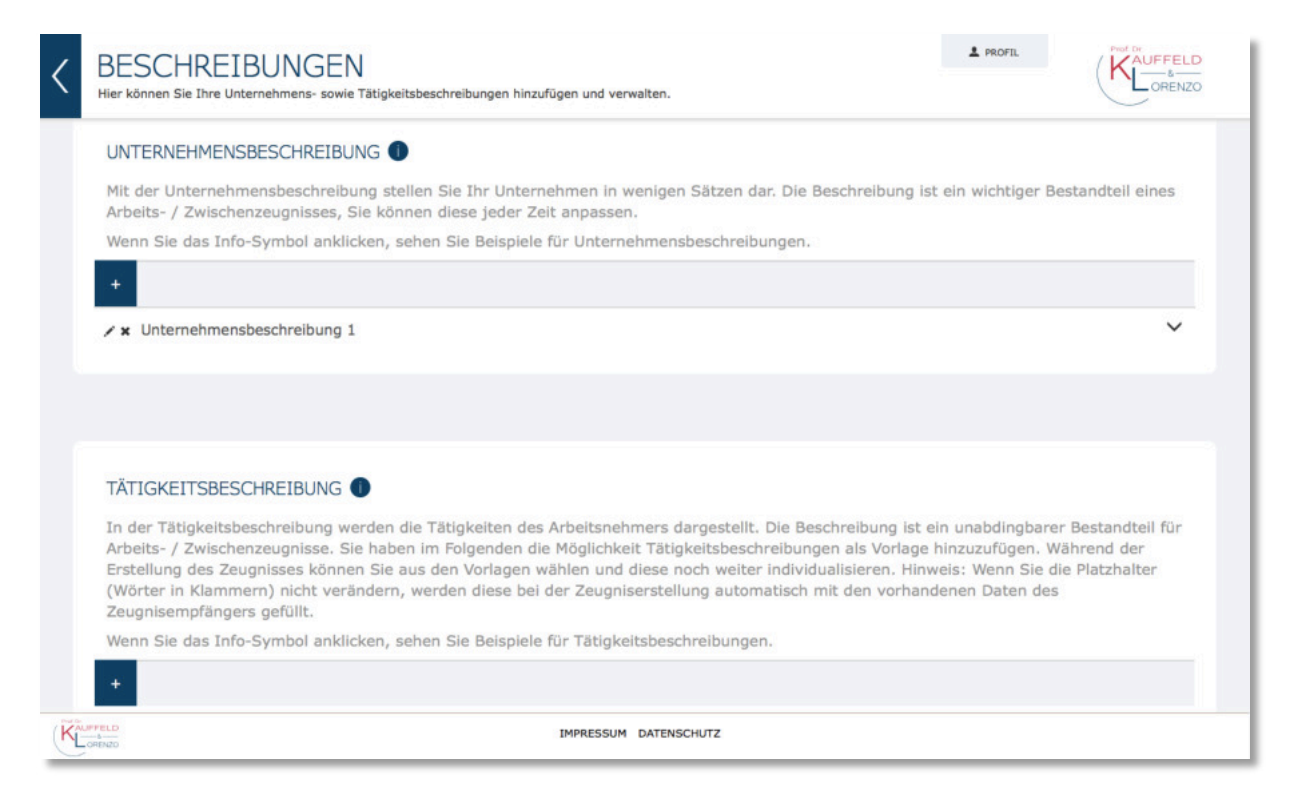

Zu beiden Beschreibungen erhalten Sie mit einem Klick auf das "i"-Symbol mehrere Beispiel-Beschreibungen. Erstellte Beschreibungen stehen allen Nutzern Ihres Unternehmens zur Verfügung. So können die Beschreibung einmal zu Beginn in die Verwaltung eingepflegt werden und danach für die Erstellung aller Zeugnisse genutzt werden. Selbstverständlich können Sie auch noch zu einem späteren Zeitpunkt neue Beschreibungen hinzufügen, bestehende weiterbearbeiten oder löschen.

### 4. ZEUGNISLAYOUT

Im Zeugnislayout können Sie ein Unternehmenslogo, die Unternehmensanschrift, den Unternehmenssitz oder auch eine persönliche Grußformel für die Zeugnisse hinzufügen. Auch diese Einstellung steht allen Nutzern Ihres Unternehmens zur Verfügung.

#### 5. LOG-OUT

Über den Log-Out können sie sich aus dem System abmelden.

#### 6. HILFE / TIPPS

Unter Hilfe und Tipps bekommen Sie wichtige Hinweise rund um die Zeugniserstellung.

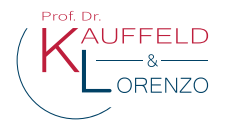

# **2. Zeugniserstellung**

Sobald Sie alle gewünschten Ergänzungen vorgenommen haben, können Sie bereits mit der Erstellung des Zeugnisses beginnen. Dazu müssen Sie nur auf die linke Kachel "NEUES ZEUGNIS ERSTELLEN" klicken.

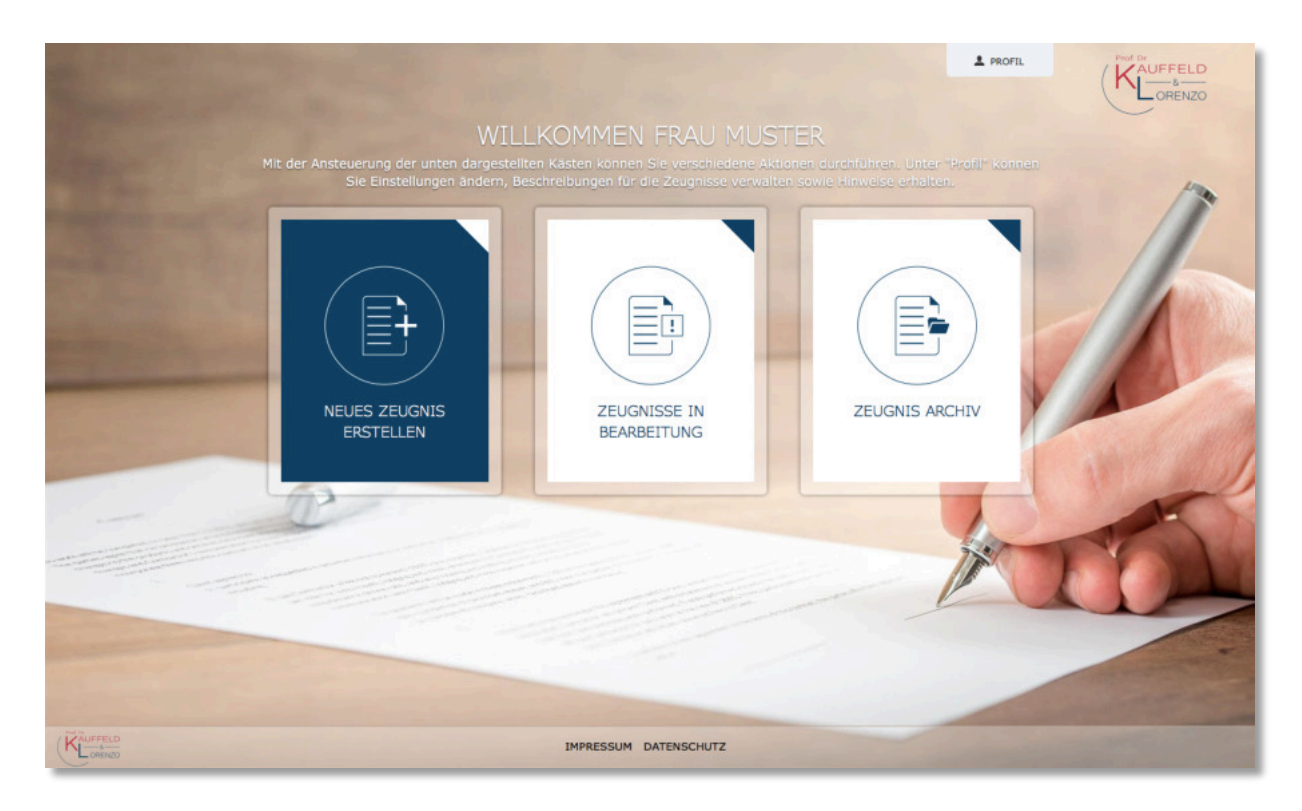

In dem ersten Schritt der Zeugniserstellung geben Sie die Daten des Zeugnisnehmers ein und wählen einen, auf dieser Basis passenden, Einleitungssatz.

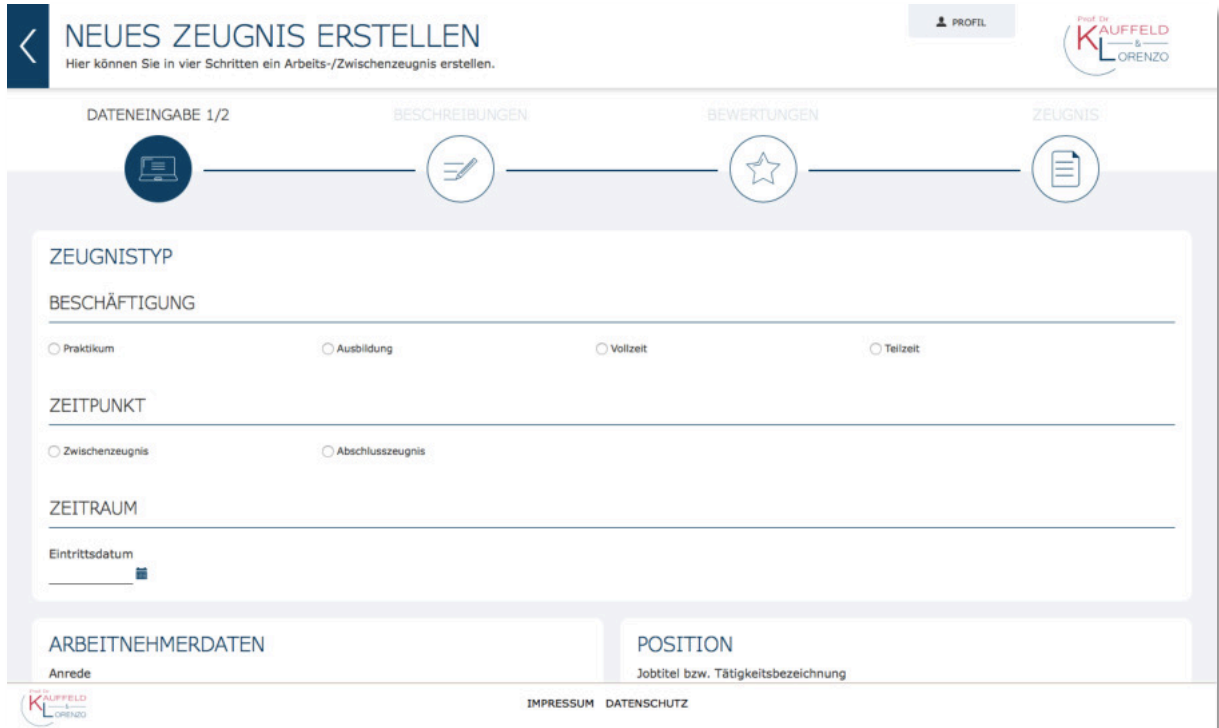

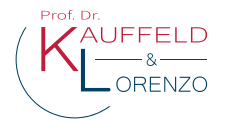

Im zweiten Schritt können Sie aus den bereits erstellten Unternehmens- und Tätigkeitsbeschreibung die jeweils passende auswählen. Die Beschreibungen können Sie selbstverständlich in diesem Schritt noch einmal individuell für das Zeugnis anpassen.

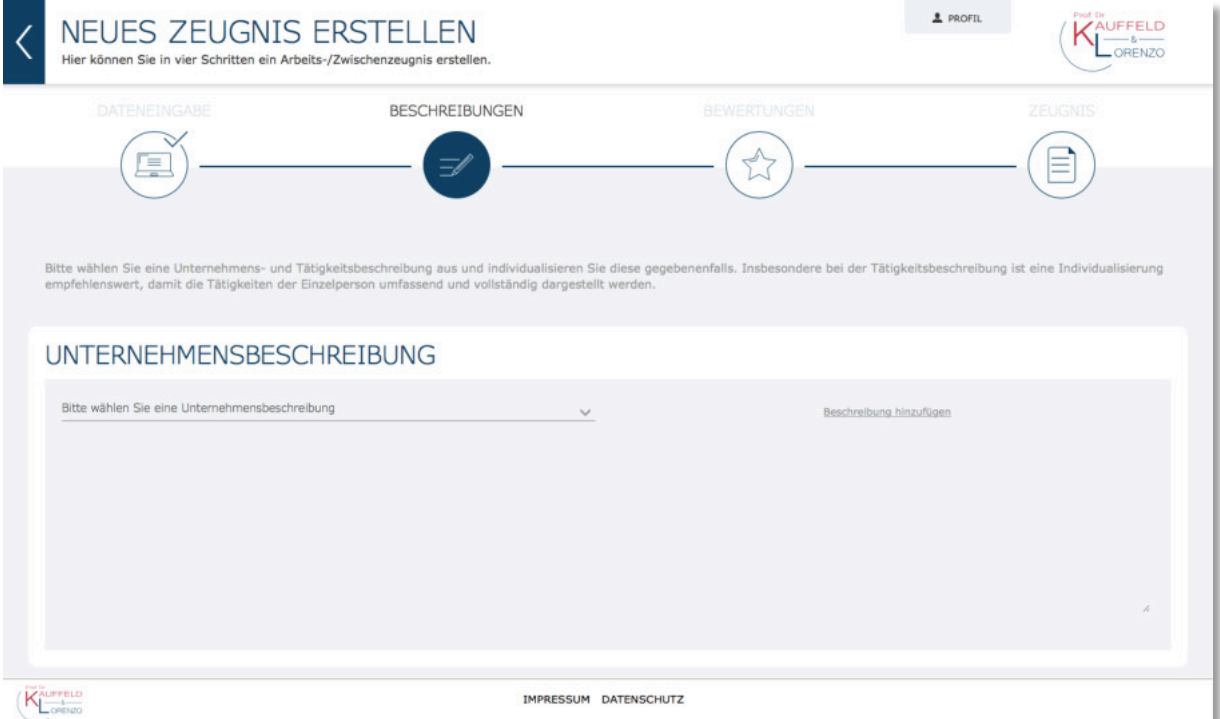

Falls keine passende Beschreibung vorhanden ist, können Sie an dieser Stelle ebenfalls eine neue Beschreibung hinzufügen ("Beschreibung hinzufügen") und diese nur für dieses Zeugnis oder auch als Vorlage speichern.

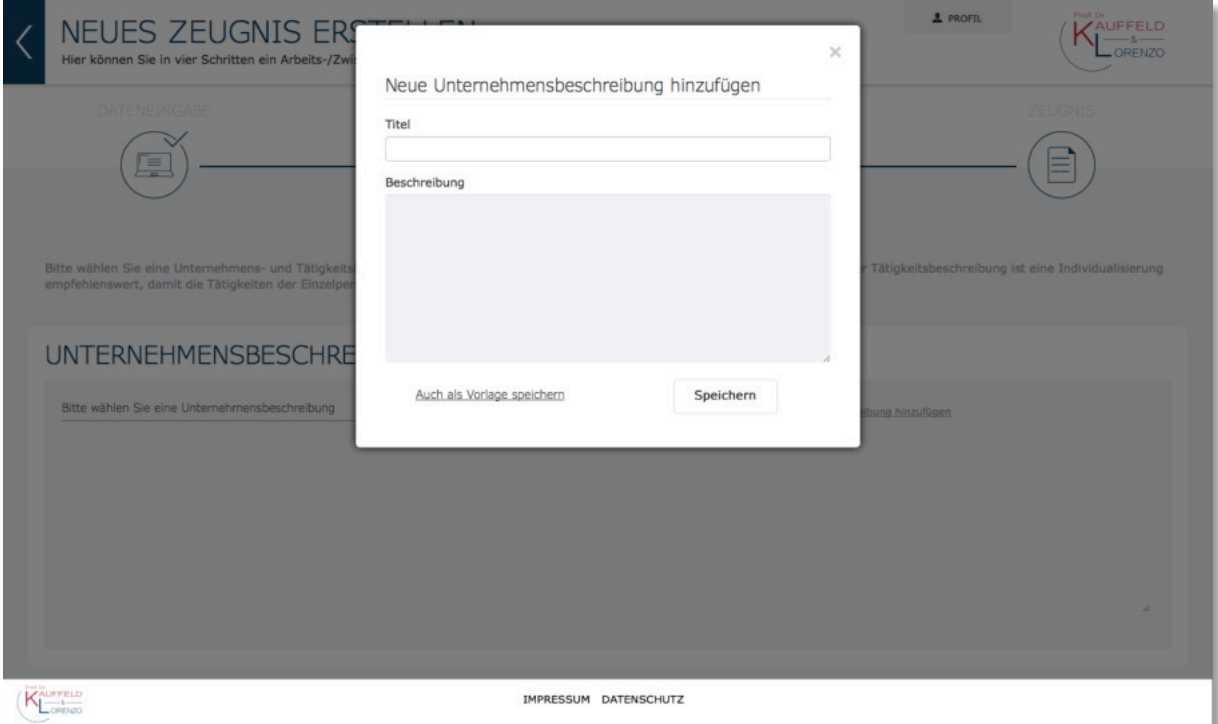

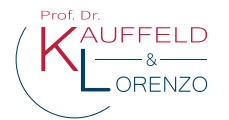

Im dritten Schritt können Sie den Zeugnisempfänger auf verschiedenen Ebenen wie bspw. Leistungs- und Erfolgsbeurteilung oder der sozialen und persönlichen Verhaltensbeurteilung bewerten. Dazu können Sie, je nach Leistung, eine Note und die für Sie passende Formulierung wählen. In Bereichen, bei denen eine Notengebung nicht vorgesehen ist, haben Sie direkt die Möglichkeit eine passende Formulierung zu wählen.

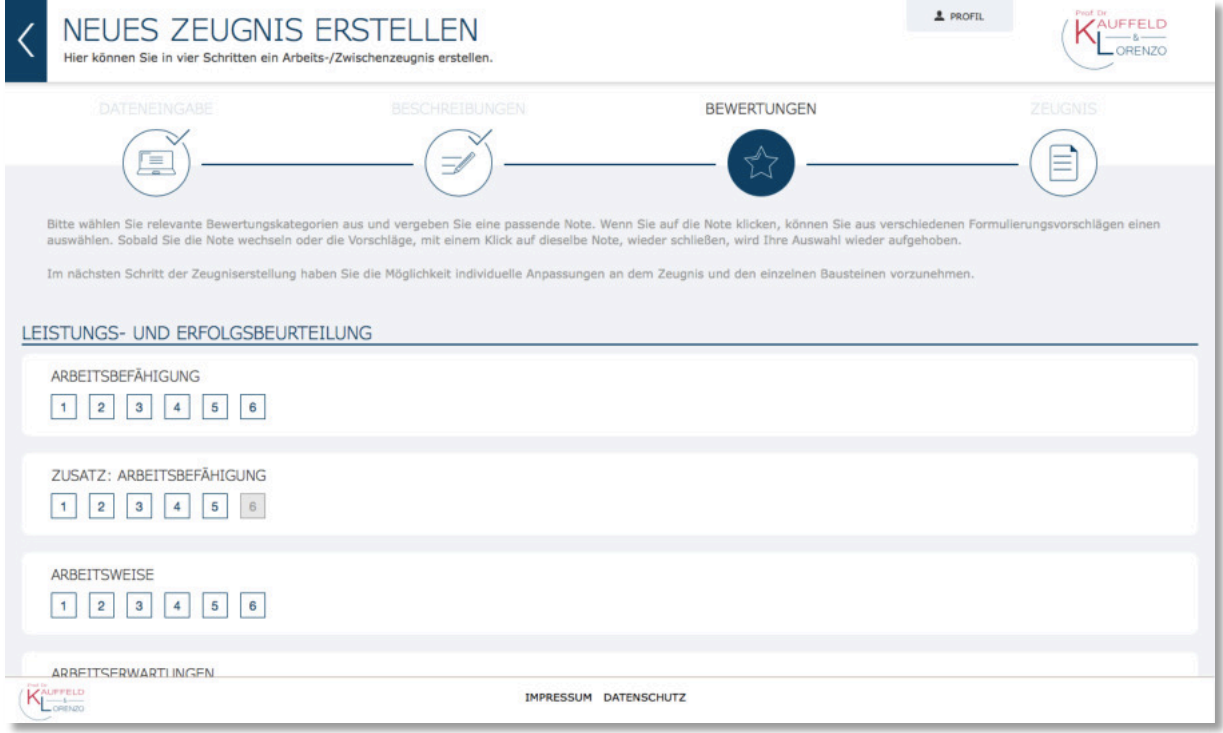

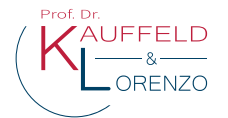

Im vierten und letzten Schritt der Zeugniserstellung können Sie noch einmal individuelle Anpassungen vornehmen. Das Zeugnis steht als Word-Datei zum Download zur Verfügung und Sie können es sich auch per E-Mail zusenden lassen. Mit dem Klick auf "FERTIGSTELLEN" schließen Sie die Zeugniserstellung ab.

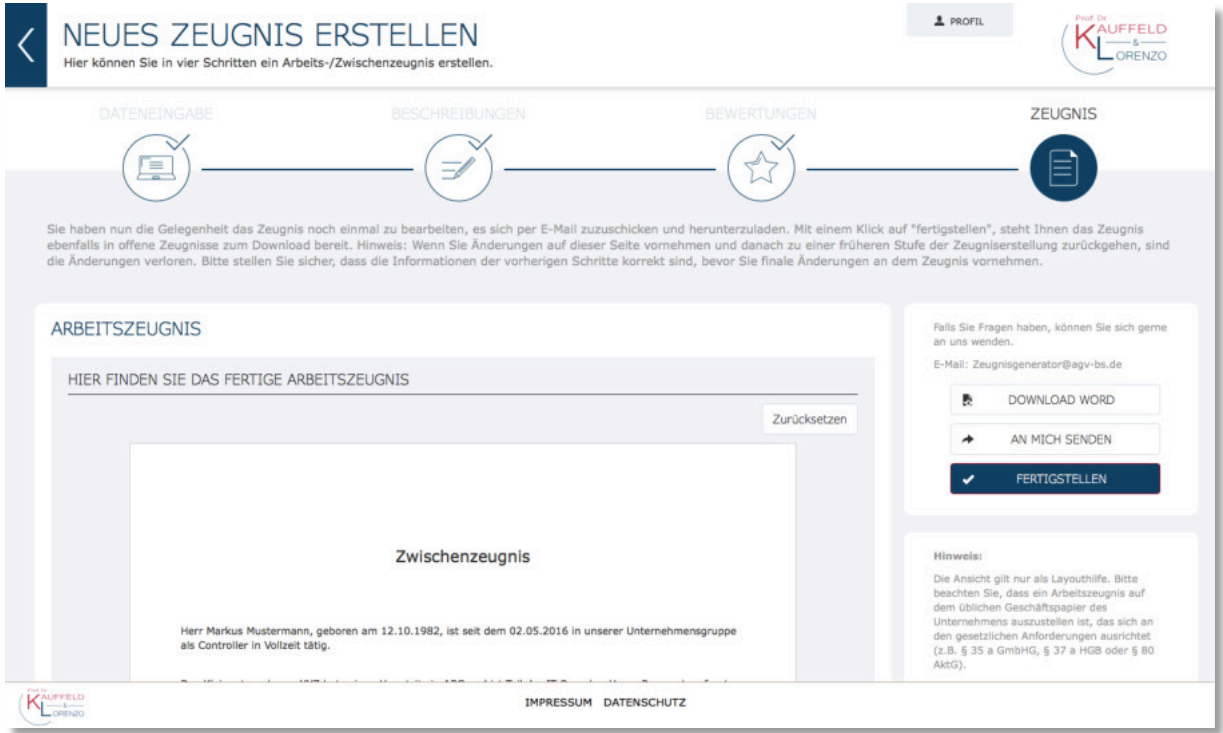

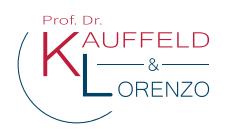

### **3. Zeugnisverwaltung**

Alle Zeugnisse (begonnene und fertiggestellte) finden Sie zunächst in dem Bereich "ZEUGNISSE IN BEARBEITUNG".

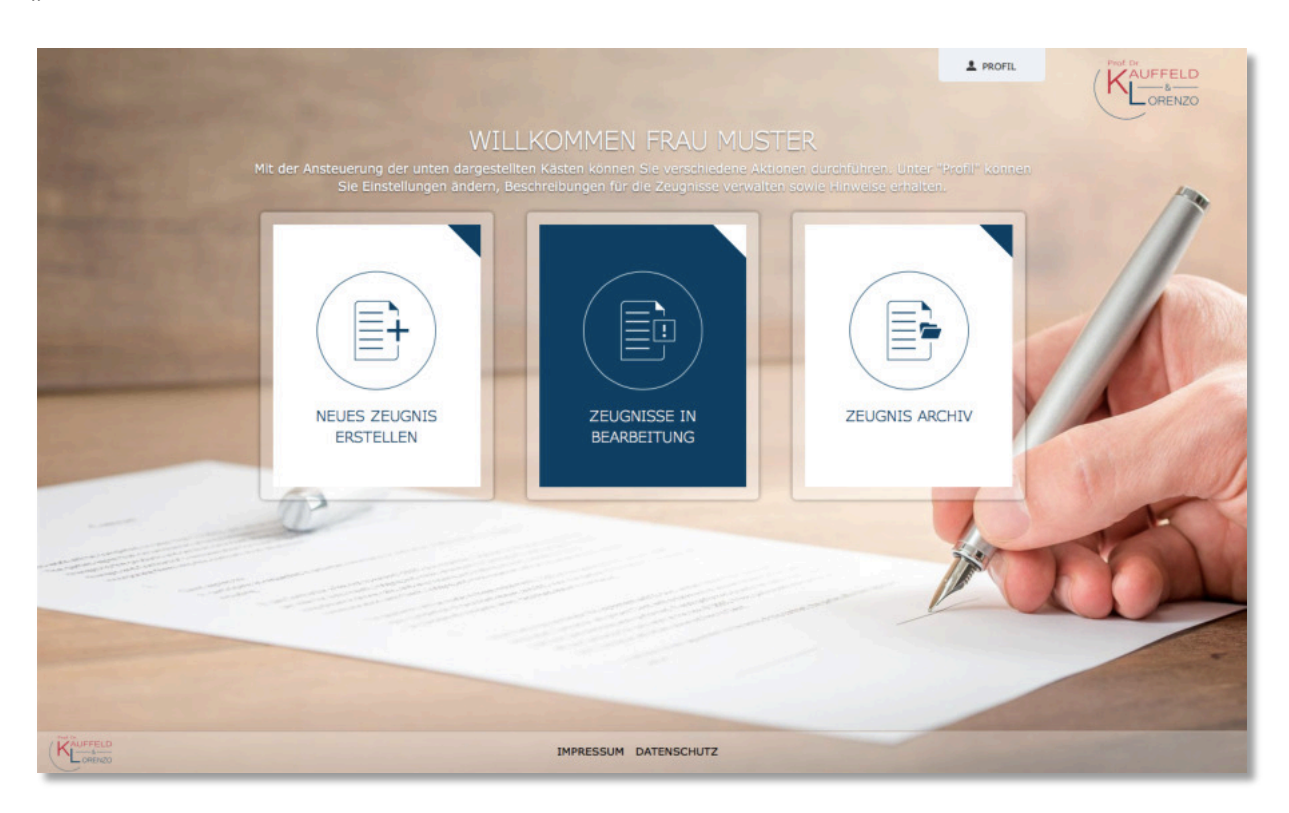

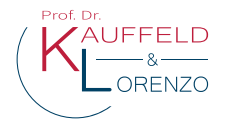

Die tabellarische Übersicht können Sie nach verschiedenen Aspekten filtern und erhalten so einen guten Überblick über alle Zeugnisse. Des Weiteren können Sie die fertiggestellten Zeugnisse weiterhin im Word-Format herunterladen. Sie haben zudem die Möglichkeit ein Zeugnis weiter zu bearbeiten (Zeugnis wird in dem Prozessschritt geöffnet, in welchem die Bearbeitung unterbrochen wurde), es zu löschen oder es mit "ABSCHLIESSEN" in das Zeugnisarchiv zu verschieben. Durch einen automatischen Prozess wird das Zeugnis nach zwei Monaten aus Datenschutzgründen in das Zeugnisarchiv verschoben.

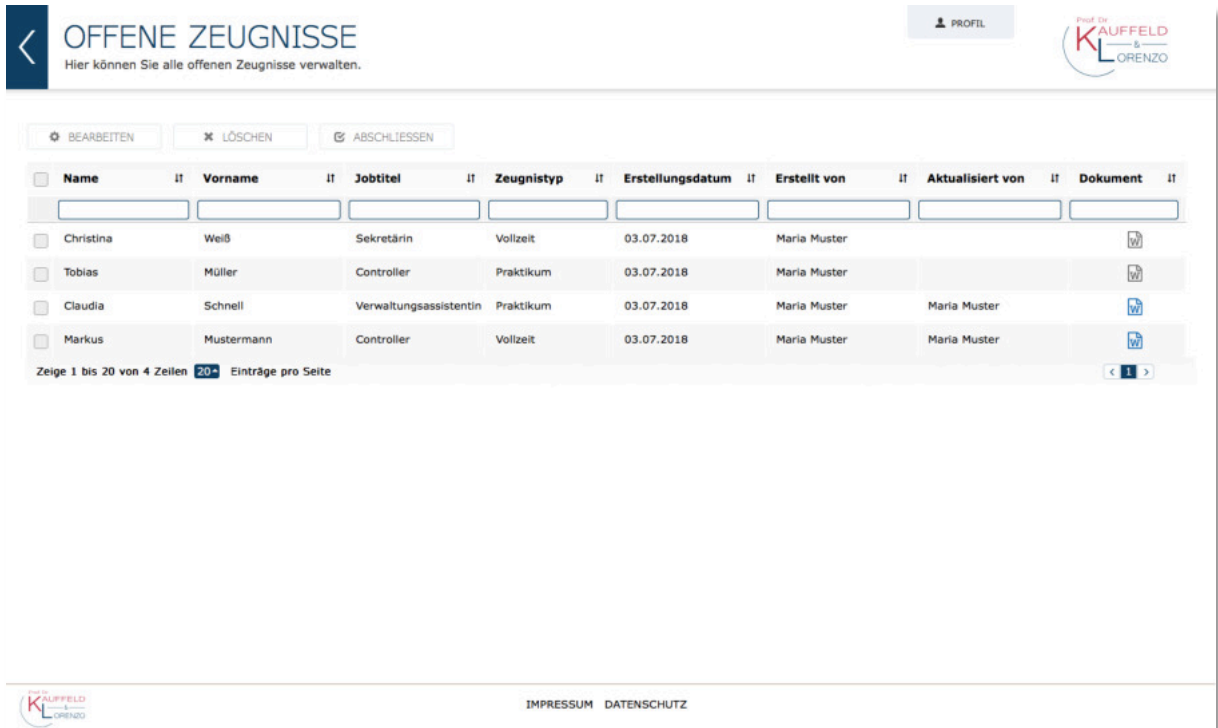

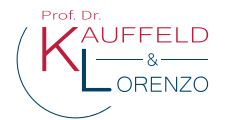

Wie im Bereich der offenen Zeugnisse haben Sie im "ZEUGNISARCHIV" ebenfalls eine tabellarische Übersicht, die Sie filtern können. Des Weiteren können Sie Zeugnisse wieder in den Bereich offene Zeugnisse zurückschieben oder auch löschen. Nach sechs Monaten werden die Zeugnisdaten sowie das Word-Dokument aus Datenschutzgründen automatisiert gelöscht. Das Datum wird Ihnen ebenfalls in der Tabelle ausgewiesen. Sie erhalten vor der Löschung eine Erinnerungs-E-Mail.

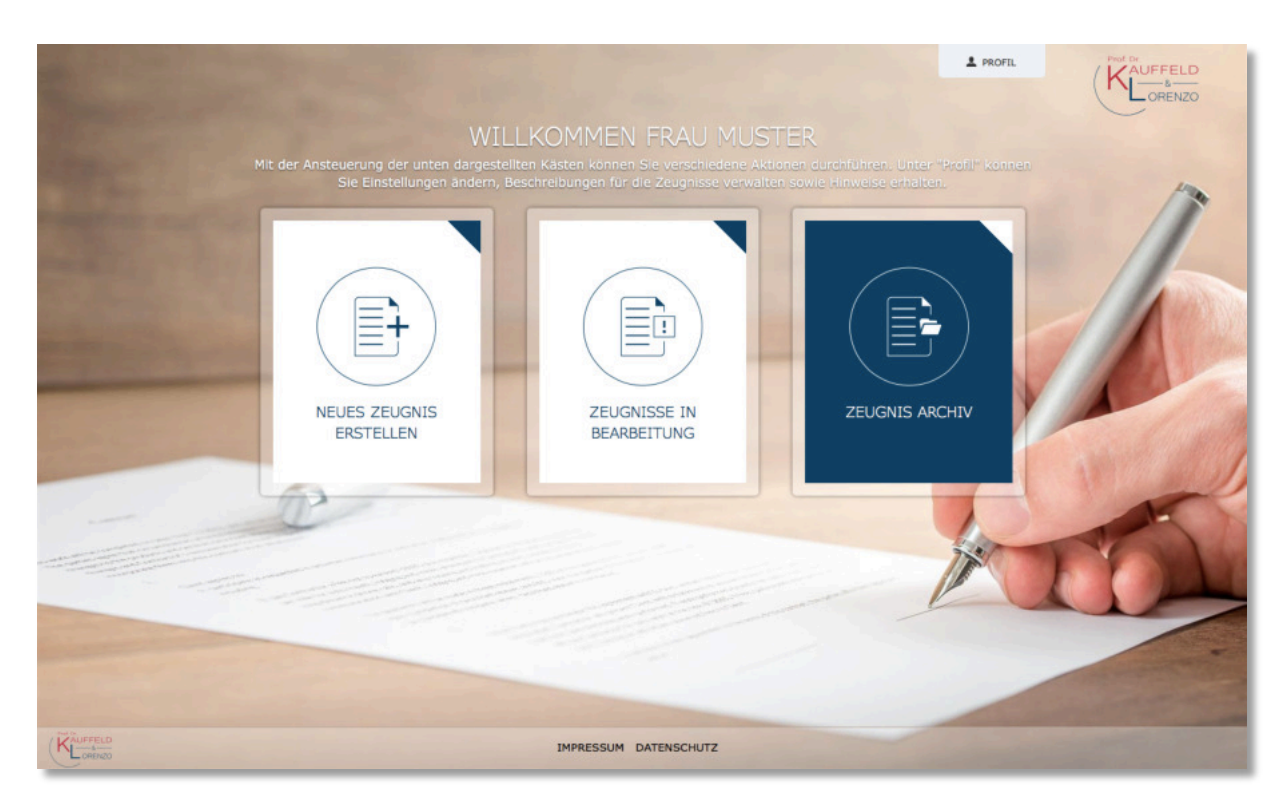